# 1. Download Amazon Alexa.

# 2. Register your Alexa account and login in,

1- The register website is <u>https://alexa.amazon.com/echosetup</u>. Open this website and register an account for Amazon Alexa.

|                                                                                            | × 🗖 Scenes                              | Devices + V                                       |
|--------------------------------------------------------------------------------------------|-----------------------------------------|---------------------------------------------------|
| $\leftarrow \rightarrow \circlearrowright$   $\triangle$ amazon.com/ap/signin?showRmrMe=18 | topenid.return_to=https%3A%2F%2Falexa.a | amazon.com%2Fechosetup&openid.identity=http%3A%2F |
|                                                                                            | 🔿 am                                    | azon alexa                                        |
|                                                                                            | Sign in                                 | Forgot password?                                  |
|                                                                                            | Email (phone for mobile                 | accounts)                                         |
|                                                                                            | Amazon password                         |                                                   |
|                                                                                            | Show password                           |                                                   |
|                                                                                            | Keep me signed in.                      | Details                                           |
|                                                                                            | 2.5                                     | IGN IN                                            |
|                                                                                            | New                                     | to Amazon?                                        |
|                                                                                            | CREATE A NEW                            | AMAZON ACCOUNT                                    |

#### 3. Echo setup

1- The first time when you login, you need to setup it first.

| F 122                              |
|------------------------------------|
|                                    |
| Welcome to Alexa!                  |
| Get started with these easy steps: |
| Connect your device to WI-FI       |
| Learn how to use your device       |
| Begin Setup                        |
| Sign out                           |
|                                    |

- 2- Click Begin Setup, select Echo and jump to Language selecting page. After select language, click Continue.
- 3- Click Connect to WiFi, make sure the echo is in orange light ring. If no orange light ring, please long pressing the wakeup button. And click Continue.

| 🔍 Alexa Setup                            | × +                                                                                                    |           |      |
|------------------------------------------|----------------------------------------------------------------------------------------------------|-----------|------|
| $\langle \rangle \subset \Delta \square$ | alexa.amazon.com/spa/oobe.html?deviceType=AB72C64C86AW2&isNewDevice=true&locale=en-US                   | f m > 📀   | )• t |
| Echo Setup                               |                                                                                                    |           |      |
|                                          | Wait for the orange light<br>Make sure your Echo is plugged int<br>power outlet. In about a minute, Ech | o a       |      |
|                                          | tell you that it is ready and the light<br>turn orange. Then continue.                                  | ring will |      |
|                                          | Continue                                                                                                |           |      |
|                                          | Don't see the orange light ring?                                                                        |           |      |

4- Open the Wi-Fi in phone, and select the Wi-Fi which named as "Amazon-\*\*\*", and click Continue.

| Amazon-5VH       | 已连接 🚮                          |                                                      |
|------------------|--------------------------------|------------------------------------------------------|
| WX-hdlbest       | ite.                           |                                                      |
| ASG              | -still                         |                                                      |
| Alexa Setup X    | +                              |                                                      |
| < > C 合 田 🔯 alex | ka.amazon.com/spa/oobe.html?de | iceType=AB72C64C86AW28tisNewDevice=true&locale=en-US |
| Echo Setup       |                                |                                                      |
|                  |                                | Connected to Echo                                    |
|                  |                                | Please continue with setup.                          |
|                  |                                | Continue                                             |

5- Go to wifi list, and connect to the wifi which can connect to internet. (Sometimes you need to type in the password manually).

| Select your Wi-Fi network                    |        |
|----------------------------------------------|--------|
| Previously Saved to Amazon. Learn More       |        |
| No Wi-Fi networks have been saved.           |        |
| Other Networks                               |        |
| TP-LINK_0897                                 |        |
| Infohxb_5G                                   |        |
| WX-hdlbest                                   |        |
| steven_wifi_1                                |        |
| IEAST_CC04                                   |        |
| arking                                       |        |
| WJC-ON                                       |        |
| TP-LINK_hm                                   |        |
| TP-LINK_C040                                 |        |
| TP-LINK_5G_403E                              |        |
| Cancel setup                                 | Rescar |
| Your Echo's MAC address is 50 F5 DA C1 C7 90 |        |

6- Wait for finished the setup.

| O Alexa Setup                      | × +                                                                                     |               |   |
|------------------------------------|-----------------------------------------------------------------------------------------|---------------|---|
| $\langle \rangle \circ \circ \Box$ | 🖓 alexa.amazon.com/spa/oobe.html?deviceType=A872C64C86AW2&isNewDevice=true&locale=en-US | <b>∮</b> ⊞≘ ) | r |
| Echo Setup                         |                                                                                         |               |   |
|                                    | Preparing your Echo                                                                     |               |   |
|                                    | This may take a few minutes.                                                            |               |   |
|                                    |                                                                                         |               |   |

- 7- After succeed, it can work as normal.
- 8- Now all the countries except American need to change the server address. Select settings and modify device time zone to United States, after that, the server address will be in United States.//2018.3.6

| Home                  | Settings                                                                                                    |            |
|-----------------------|----------------------------------------------------------------------------------------------------|------------|
| Now Playing           | Connect                                                                                                    |            |
| Music, Video, & Books | General                                                                                                    |            |
| Lists                 | Sounds                                                                                                    | <u> </u>   |
| Reminders & Alarms    | Device name Kevin's Ect                                                                                                    | io Edit    |
| Skills                | Device location This location will be used for weather, time zone and other local features. Add a street address for better local information. No ZIP code | set Edit   |
| Smart Home            |                                                                                                    |            |
| Things to Try         | Device time zone                                                                                                    |            |
| Settings              | United States • Eastern Standard Time (New York) •                                                                                                    |            |
| Help & Feedback       | Wake Word                                                                                                    | - <u>s</u> |
| Not Kevin? Sign out   | Language English (United States                                                                                                    | 5) >       |
|                       | Measurement Units                                                                                                    |            |
|                       | Temperature Units Off Use metric measurements for temperature units.                                                                                       |            |
|                       | Distance Units Off<br>Use metric measurements for distance units.                                                                                          |            |

### 4. HDL device/scene setup in HDL Cloud Server

- Go to HDL Cloud server management system, website: http://service.hdlcontrol.com:8001
- 2- Login HDL-ON account, if no HDL-ON account, you can create one.

| Login        | × +                                      | and the Design of         |                      |
|--------------|------------------------------------------|---------------------------|----------------------|
|              | 🛈 🔏 service.hdicontrol.com:8001/Login/in |                           |                      |
| HDL Welco    |                                          |                           | AUTIE W W. BELETERAN |
|              |                                          |                           |                      |
| March.       | 2 m                                      | HDL                       | 8                    |
|              |                                          | HDL Cloud server manageme | 11171                |
|              | AND CONTRACTOR                           | ● English 〇 简仰            | tdy                  |
|              |                                          | Cirgani C pap             |                      |
| Report Start |                                          | Mailbox                   |                      |
|              | CALLER COL                               |                           |                      |
|              |                                          | Password                  |                      |
| MB L         |                                          |                           |                      |
| 1            |                                          | පී 💿 Ordinary 🛛 O En      | gineer               |
|              |                                          | Remember me               | 71 ~                 |
|              |                                          | SIGN IN                   |                      |
| 1            |                                          |                           |                      |
|              |                                          | Register now              | Forget password      |

3- In HDL Cloud Management system, go to Management, enter to Gateway settings page.

| Gateway        | × +             |                                 |                   |                    |                        |             |                 |
|----------------|-----------------|---------------------------------|-------------------|--------------------|------------------------|-------------|-----------------|
| (←) → 健 @      |                 | dlcontrol.com:8001/Manager/Gate | , , , , , ,       |                    | 器 … 合 尺 搜索             |             |                 |
| 臺 最常访问 📄 火狐官方站 | 点 📄 常用网址 🔟 京东商城 | 🕴 🕸 高效源于协同 - 高胜 👔 百度翻译          | 🔝 腾讯企业邮箱-登录入口 🥌 🖗 | 微信公众平台 🚺 今日工作      | 🔛 用户管理平台_中国网 🔘 Alexa发现 | 现设备 - Sho ( | 3 .Net Web开发技术栈 |
| HDL Cloud      | server          |                                 |                   | Home               | Project Management     | ✓ Mes       | ssage 🔻 Backi   |
|                |                 |                                 |                   | _                  |                        | _           |                 |
|                | MAC             | ProjectName                     | UserName          | QUERY              |                        | A           | DD_GATEWAY      |
|                | NUMBER          | MAC                             | Project_Name      | QUERY<br>User_Name | Gateway_Password       |             | DD_GATEWAY      |

4- If no gateway, you can add gateway manually, fill in the remote info for MBUS01IP.431. And Save it.

| AddGateway<br>← → C <sup>a</sup> | × +   |   |                                |             | Gateway?language=eng | 10 A 2    |         | 28 •          |
|----------------------------------|-------|---|--------------------------------|-------------|----------------------|-----------|---------|---------------|
| ← → C W ☆ 最常访问 □ 火狐直方站点          |       |   |                                |             |                      |           |         |               |
|                                  |       | _ | efe unitorial 2 02/140 - 14502 |             | C BUILDING BOKAL     | OKIEZANTE | C WOLTH | ES 707-16 ALT |
| HDL Cloud                        | serve | r |                                |             |                      |           | Hom     | e Projec      |
|                                  |       |   | 5                              | Add_G       | ateway               |           |         |               |
|                                  |       |   | 1                              | MAC         |                      |           |         |               |
|                                  |       |   | 1                              | Project Nan | ne                   |           |         |               |
|                                  |       |   | 1                              | Jser Name   |                      |           |         |               |
|                                  |       |   |                                | Sateway Pa  | ssword               |           |         |               |
|                                  |       |   |                                | SAVE        | CENCEL_R             | TURN      |         |               |

5- After added the gateway, click Management, go to Device Management page.

| ← → C' 企 ☆ 最常访问 □ 火狐官方站点 |                   |        | 8001/Manager/Devices<br>同 - 高胜 🔞 百度翻译 🚺 |          |                          | 🛾 今日工作 🔛 月 | ◎ ··· ☆ |       | 备 - Sho 🔮 | 、Net Web开发技术栈 |
|--------------------------|-------------------|--------|-----------------------------------------|----------|--------------------------|------------|---------|-------|-----------|---------------|
| HDL Cloud s              | server            |        |                                         |          |                          |            |         |       |           |               |
|                          |                   |        |                                         |          |                          |            |         |       |           |               |
|                          | DeviceType        | • D    | evice Remark                            | SubnetID | DeviceID Loo             | DID MAC    |         | OLIER |           |               |
|                          | DeviceType        | • D    | evice Remark                            | SubnetID | DeviceID Loo             | pID MAC    |         | QUERY |           | ADD DEVICE    |
|                          | DeviceType Number | Remark | evice Remark Device Type                | SubnetID | DeviceID Loo<br>DeviceID | DID MAC    | MAC     | QUERY |           | ADD DEVICE    |
|                          |                   | ^      |                                         |          |                          |            |         |       | Edit      | ADD DEVICE    |

6- Click Add Device button, you can add the device, after saved, you can search it in Alexa.

| AddDevice       | ×    | +            |                      |              |               |                     |          |        |        |         |   |             |            |          |
|-----------------|------|--------------|----------------------|--------------|---------------|---------------------|----------|--------|--------|---------|---|-------------|------------|----------|
| (←) → C' @      |      | i service.hc | llcontrol.com:8001/! | /lanager/Add | IDevice?langu | lage=engl           | ish      |        |        |         | ☆ | Q、搜索        |            |          |
| ✿ 最常访问 📄 火狐官方站点 | ☐ 常用 | 网址 🎵 京东商城    | ☆ 高效源于协同 - 高計        | ŧ 📅 百度翻译     | 🔛 腾讯企业的       | <sup>5</sup> 箱-登录入口 | 🙄 微信公众平台 | 🕯 🚺 今日 | 工作 🔛   | 用户管理平台  |   | I Ø Alexaæt | 见设备 - Sho  | . A .Net |
| HDL Cloud       | ser  | /er          |                      |              |               |                     |          | ŀ      | lome   | Project | М | anagement   | <b>~</b> 1 | vlessage |
|                 |      | A            | dd a devi            | ce           |               |                     |          |        |        |         |   |             |            |          |
|                 |      | Devi         | ce Remark            |              | SubnetID      |                     | DeviceID |        | LoopID |         |   |             |            |          |
|                 |      | roo          | m light              |              | 1             |                     | 2        | -      | 1      |         |   | Light       |            | •        |
|                 |      | 009          | 64E194C76C9EE        | HDLECHO      | -             |                     |          |        |        |         |   |             |            | •        |

7- If need to add Scene, please click Management—Scene.

| Scenes         | × +                  |                                        |                      |            |              |                 |            |
|----------------|----------------------|----------------------------------------|----------------------|------------|--------------|-----------------|------------|
| €) → C' @      | i service.hdlcontr   | ol.com:8001/Manager/Scenes?language=en | nglish               |            | ☆ Q 搜索       |                 |            |
| → 最常访问 📄 火狐官方站 | 站点 📄 常用网址 🔟 京东商城 🤹 高 | 效源于协同 - 高胜 👔 百度翻译 🚺 腾讯企业邮箱-登           | 登录入口 🧐 微信公众平台 🔃 今日工作 | 🔜 用户管理平台_( | 中国网 🧿 Alexa发 | 现设备 - Sho 义 .Ne | t Web开发技术栈 |
| IDL Cloud      | l server             |                                        |                      |            |              |                 |            |
|                |                      |                                        |                      |            |              |                 |            |
|                |                      | _                                      |                      |            |              | _               |            |
|                | Scene Remark         | QUERY                                  |                      |            |              | ADI             | A SCENE    |
|                | Scene Remark         | QUERY<br>Scene Remark                  | Device List          |            |              | ADI             | ) A SCENE  |

8- Click Add a scene, fill in scene name, and click Save.

| nes?language=english 题 ··· ☆<br>J編元企业邮箱-登录入口 ④ 微信公众平台 🚺 今日工作 🔜 用户管理平台_中国 |
|--------------------------------------------------------------------------|
| 腾讯企业邮箱-登录入口 🧐 微信公众平台 🚺 今日工作 🔜 用户管理平台_中国                                  |
|                                                                          |
| Home Project M                                                           |
| cene                                                                     |
|                                                                          |
|                                                                          |
| C                                                                        |

9- Click the Device List in scene, to check if binding the device. If not binding, please click BINDING DEVICE button.

| SceneObject X       | +                   |                            | 0000                      | Re-description |          |              |                             | 4        |
|---------------------|---------------------|----------------------------|---------------------------|----------------|----------|--------------|-----------------------------|----------|
| (←) → C' @          | i service.hdlcontro | ol.com:8001/Manager/SceneC | Dbject?language=english&S | ceneId=2       | 📰 … ଘ    | く援索          |                             |          |
| ☆ 最常访问 ○ 火狐官方站点 ○ 第 | 常用网址 🎵 京东商城 🎄 高校    | 改源于协同 - 高胜 🛐 百度翻译 🔛        | 1 腾讯企业邮箱-登录入口 🧐 微         | 副公众平台 🔃 今日工作 📟 | 用户管理平台_中 | 国网 Ø Alexa发现 | 设备 - Sho (A .Net            | Web开发技术栈 |
| HDL Cloud se        | rver                |                            |                           | Home           | Project  | Management   | <ul> <li>Message</li> </ul> | 🔻 Ba     |
|                     | RETURN              |                            |                           |                |          |              |                             |          |
|                     |                     |                            | Scene Ren                 | nark:Scene (   | One      |              |                             |          |
|                     | Device Remark       | Device Type                | Control Command           | QUERY          |          |              | BINDIN                      | G DEVICE |
|                     | Number              | Device Remark              | Devi                      | e Type         | Contro   | l Command    |                             |          |

10- Select the device which need biding, and select the control command, fill in the device ID. And then click Binding button. After this, you can find it in Alex.

| BindScene | Object                    | × +          |                 |                              |                                                    |                                                |               |                  |                    |
|-----------|---------------------------|--------------|-----------------|------------------------------|----------------------------------------------------|------------------------------------------------|---------------|------------------|--------------------|
|           | C' <b>企</b><br>回 🗎 火狐官方站点 |              |                 |                              | nnager/BindSceneObject?Scen<br>113 百度翻译 🚺 腾讯企业邮箱-登 | neId=2&language=english<br>录入口 😩 微信公众平台 🚺 今日王· |               |                  | Sho り.Net Web开发技术栈 |
| HDL       | Cloud                     | serve        | r               |                              |                                                    |                                                |               |                  |                    |
|           |                           | RET          | URN             |                              |                                                    |                                                |               |                  |                    |
|           |                           |              |                 |                              |                                                    | Bind Device                                    |               |                  |                    |
|           |                           | Devic        | е Туре          | <ul> <li>Device R</li> </ul> | emark MAC                                          | QUERY                                          |               |                  | CONFIRM BIND       |
|           |                           |              |                 |                              |                                                    |                                                |               |                  |                    |
|           |                           | $\checkmark$ | Device<br>Remar |                              | MAC                                                |                                                |               |                  |                    |
|           |                           | ~            | light           | Light                        | 00964E194C76C9EE                                   | • 100                                          | ★ 0           | ♦ 0 ♦            |                    |
|           |                           |              |                 |                              |                                                    | Para                                           | meterl Parame | eter2 Parameter3 |                    |
|           |                           | $\checkmark$ | dimme           | r Light                      | 00964E194C76C9EE                                   | 0031 • 100                                     | ÷ 0           | ♦ 0 ♦            |                    |
|           |                           |              |                 |                              |                                                    | Para                                           | meterl Parame | ter2 Parameter3  |                    |

# 5. Device Control

 $1_{\times}$  In Alexa website, go to Skills, search HDL or HDL Smart Home, and go to it.

| Amazon Alexa            | × +                                                                                                    |                                                  |                                                  |
|-------------------------|----------------------------------------------------------------------------------------------------|--------------------------------------------------|--------------------------------------------------|
|                         | https://alexa.amazon.com/spa/index.html#skills/beta/amzn1.as                                                                                                    | ik.sklil.655f1756-3125-463f-b902-6248d7c9e57e/?r | ref=skill_dsk_sl ∮ Ⅲ > <mark>⑤</mark> • 在此搜索     |
| Home                    | HDL Smart Home                                                                                                    |                                                  |                                                  |
| Now Playing             | HDL Smart Home                                                                                                    |                                                  |                                                  |
| Music, Video, & Books   | 广东河东智能科技有限公司                                                                                                    |                                                  | ENABLE                                           |
| Lists                   | devUS ****                                                                                                    |                                                  | Account linking required                         |
| Reminders & Alarms      | TRY SAYING                                                                                                    |                                                  |                                                  |
| Skilts                  | "Alexa, turn the light to 60 percent."                                                                                                    | "Alexa, activate Party Mode."                    | "Alexa, discover my devices."                    |
| Smart Home              |                                                                                                    |                                                  |                                                  |
| Things to Try           | ABOUT THIS SKILL                                                                                                    |                                                  |                                                  |
| Settings                | "Ask Alexa to control your smart home just ask Alexa.<br>Create your own customizable dimming levels. Draw you<br>efficiency. Integrate your favorite movies and songs into |                                                  |                                                  |
| Help & Feedback         | Arrange your schedule and settings through Alexa. Create                                                                                                    |                                                  | se to mentor you make when you are teaving nome. |
| Not naxienian? Sign out | SUPPORTED LANGUAGES                                                                                                    |                                                  | ~                                                |

2、 Cick ENABLE, go to HDL login page, please login your HDL-ON account. And then it

#### will jump to the Authorize page.

| Welcome to HDL | HDL                                                                                                    |
|----------------|----------------------------------------------------------------------------------------------------|
| HDL®           | The last step to complete<br>authorization                                                                                       |
| Account        | The third party will be able to do the following:                                                                                |
| Password       | <ul> <li>To get device information</li> <li>Control your HDL smart home appliances<br/>through third-party equipment.</li> </ul> |
| SIGN IN        | Authorize                                                                                                    |

 $3_{\scriptscriptstyle \rm N}\,$  Click Authorize, and wait for some minutes, it will show successfully.

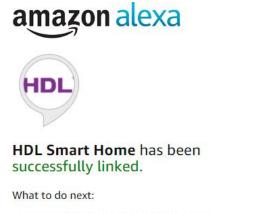

 $\rightarrow$  Close this window to discover smarthome devices you can control with Alexa.

4. Close this page, Alexa will popping a window to display device.

| Amazon Alexa            | × +                                      |                                  |                                               |                                             |
|-------------------------|------------------------------------------|----------------------------------|-----------------------------------------------|---------------------------------------------|
|                         | https://alexa.amazon.com/s               | spa/index.html#skills/beta/amzn1 | Lask.skill.655f1756-3125-463f-b902-6248d7c9e5 | .7e/?ref=skill_dsk_si                       |
| Home                    | HDL Smart                                | Home                             |                                               |                                             |
| Now Playing             | HOL Smart H                              | IDL Smart Home                   |                                               |                                             |
| Music, Video, & Books   | IT I                                     |                                  |                                               | DISABLE SKILL SETTING                       |
| Lists                   | Cont.S                                   |                                  |                                               | Disabling this skill will unlink your accou |
| Reminders & Alarms      | TRY SAYING                               |                                  |                                               |                                             |
| Skills                  | "Alexa, turn                             |                                  |                                               |                                             |
| Smart Home              |                                          |                                  |                                               |                                             |
| Things to Try           | ABOUT THIS SK                            | Discover Devices                 |                                               | ×                                           |
| Settings                | "Ask Alexa to cont<br>Create your own c  | Smart Home devices must be dis   | covered before they can be used with Alexa.   | ene                                         |
| Help & Feedback         | efficiency. Integra<br>Arrange your sche | CANCE                            | L                                             |                                             |
| Not naxienian? Sign out |                                          |                                  |                                               |                                             |

5. Click DISCOVERY DEVICES, it will start to search the devices which programmed

before by user.

| 💡 Amazon Alexa 🛛 🗙 🕂                                                      |                                   |  |  |  |
|---------------------------------------------------------------------------|-----------------------------------|--|--|--|
| く 〉 C 合 田 ☆ https://alexa.amazon.com/spa/index.html#appliances # ※ S・在此提案 |                                   |  |  |  |
| Home                                                                      | Devices                           |  |  |  |
| Now Playing                                                               | Sort by Newest                    |  |  |  |
| Music, Video, & Books                                                     | lahi                              |  |  |  |
| Lists                                                                     | Smart Device Switch Forget        |  |  |  |
| Reminders & Alarms                                                        | dimmer Forget Smart Device Switch |  |  |  |
| Skills                                                                    | Showing 2                         |  |  |  |
| Smart Home                                                                | Discover Forget All               |  |  |  |
| Things to Try                                                             |                                   |  |  |  |

6 After set the device, you can use echo voice control HDL system.
 Lighting control:
 Echo Echo, turn on light 1

Echo Echo, turn on light 1 50%

Scene control: Echo Echo, active scene 1 Echo Echo, turn on scene 1